## **ТЕМА 1: РАЧУНАРСКИ СИСТЕМ. УКЉУЧИВАЊЕ И ИСКЉУЧИВАЊЕ РАЧУНАРА**

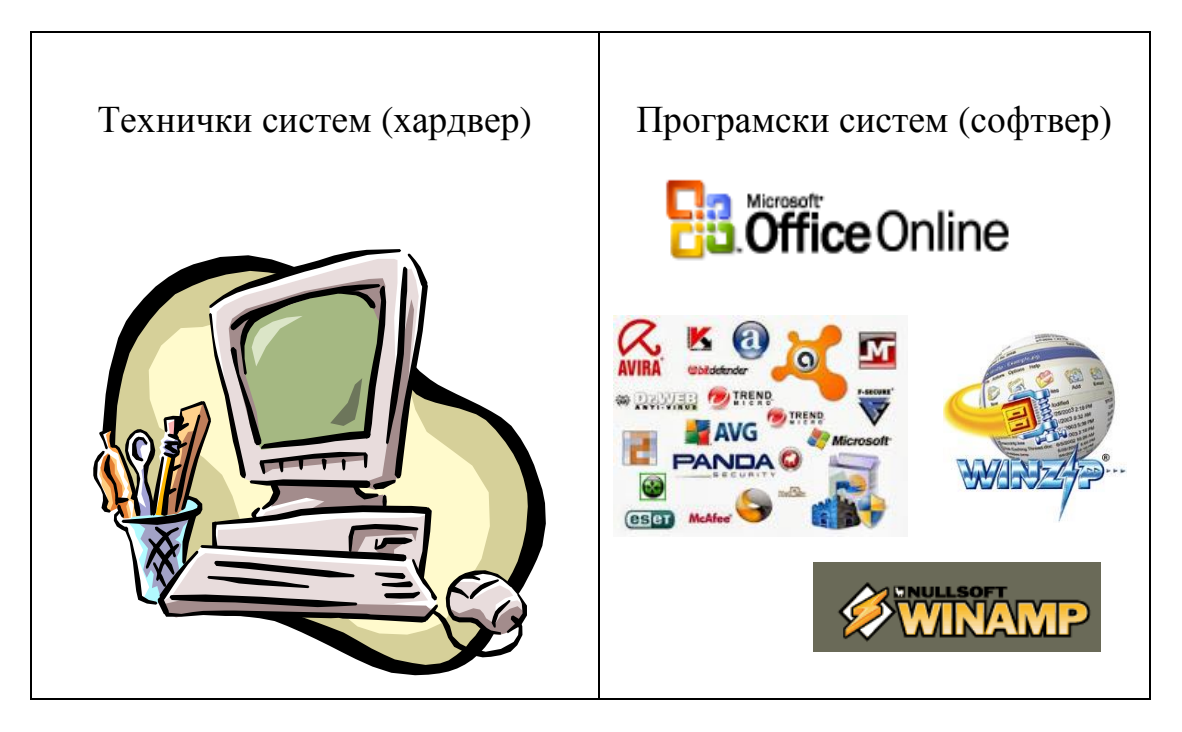

Рачунарски систем се састоји из **хардвера** и **софтвера**.

## **Хардвер**

**Хардвер -** физички део рачунарског система, све оно што се може видети и додирнути на рачунару. Хардвер се може поделити на централни и периферијски подсистем. Централни подсистем је скуп рачунарских елемената који се налазе у кућишту. Овим делом хардвера се нећемо бавити. За овај курс битни су нам делови периферног подсистема - улазни уређаји, излазни уређаји, улазно-излазни уређаји и спољна меморија.

Улазни уређаји се користе за унос података у рачунар. Улазни уређаји су тастура, миш, скенер, микрофон, џојстик, дигитална камера, дигитални фотоапарат итд.

Излазни уређаји се користе за приказивање и штампање података из рачунара. Излазни уређаји су монитор, звучници, пројектор, штампач, плотер, слушалице итд.

Улазно-излазни уређаји су уједно и улазни и излазни уређаји. Монитор осетљив на додир је врста таквог уређаја.

Спољна меморија служи за трајно чување података – хард диск, CD, DVD, флеш меморија итд.

### **Тастатура**

Када треба да откуцате нешто у програму, видећете трепћућу вертикалну линију |. То је такозвани **курсор**. Он показује место на коме ће се појавити текст који уносите преко тастатуре.

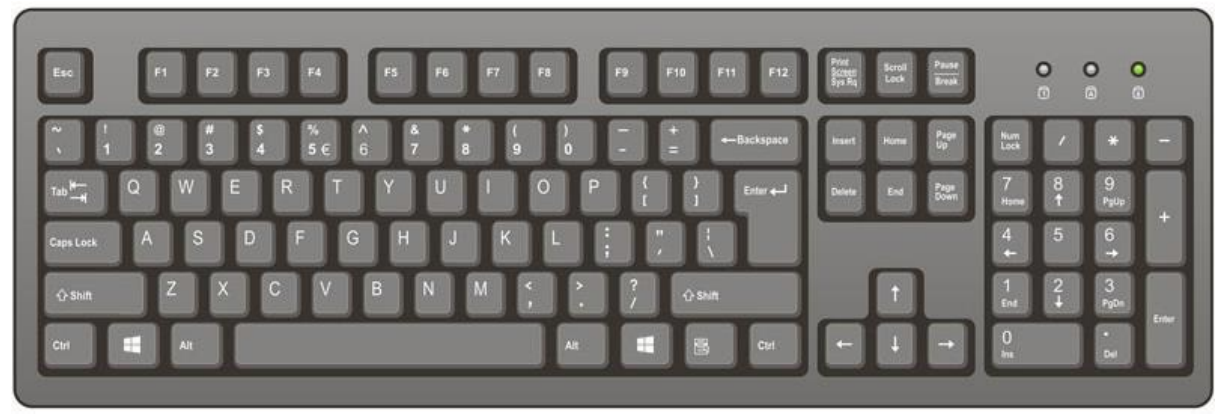

**Слика 1 Тастатура**

Тастери на тастатури су распоређени у више група:

• Алфанумерички - садржи тастере за унос слова и цифара. Тастери цифара садрже и ознаке симбола који се често користе и могуће их је унети тако што се притисне тастер **Shift** и тастер за жељени симбол. Када желите да куцате великим словима, притисните овај тастер у комбинацији са словом.

**CapsLock** – ако притиснете овај тастер, сва слова која откуцате биће исписана великим словима. Када тастер притиснете поново, искључиће се опција писања великих слова.

• Системски – (**Ctrl**, **Аlt, Insert, Print Screen, Scroll Lock, Pause)** - притиском на неке тастере, као што су системски тастери **Ctrl** или **Аlt**, не добијају се знаци на екрану нити се извршавају акције, већ се помоћу њих добијају неки симболи за које не постоје посебни тастери на тастатури. Понекад је за извршење неке команде потребно притиснути више тастера истовремено, како би се избегло случајно задавање нежељене команде. Тако, комбинацијом три тастера **Ctrl, Аlt** и **Delete** добија се прозор за управљање пословима који се тренутно обављају на рачунару и опцијом за искључивање рачунара.

• Командни тастери (**Тab, Delete, Esc, Enter**) извршавају команде одмах по притиску на тастер:

**Тab** - има различите улоге у зависности од програма у коме се користи. У програму за обраду текста помоћу њега померате курсор за за неколико места удесно.

**Delete –** кориситите за брисање знака десно од курсора.

**Backspace** – користите када желите да обришете знак лево од курсора.

**Esc –** излазак из програма.

**Enter -** Ово је тастер који има пуно различитих намена. У програмима за обраду текста користимо га када желимо да направимо нови пасус. Притиском на овај тастер потврђујемо команду (ОК, Yes, Submit итд.)

• Функцијски **F1**-**F12**.

• Навигациони - за кретање – стрелице лево, десно, горе, доле  $(\leftarrow, \uparrow, \rightarrow, \downarrow)$ , као и тастери који се користе за прелазак на почетак или крај реда у тексту (**Home**, **End**) или на почетек или крај странице (**PgUp**, **PgDn**).

• Нумерички (Навигациони) – налазе се на десној страни тастатуре и имају двојаку улогу. Када је тастер **Num Lock** укључен,служе за уписивање бројева и аритметичких оператора. Када је **Num Lock** искључен, овај део тастатуре постаје навигациони.

• windows тастер – можете користити да отворите мени **Start** уместо да то учините кликом миша.

На овој адреси налазе се вежбе за рад са тастатуром:

<http://www.typingstudy.com/sr/>

### **Миш**

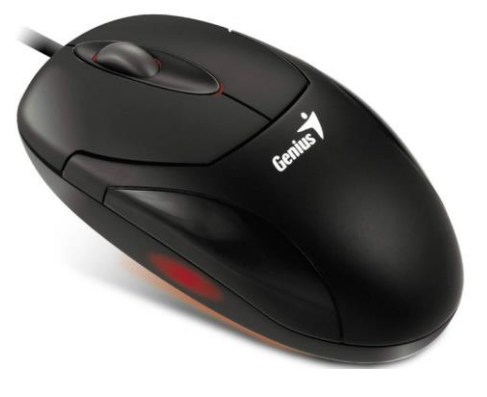

#### **Слика 2 Миш**

Миш је показивачки уређај са два тастера (леви и дени) и точкићем у средини. Миш пружа једноставну могућност да се наредбе спроводе кликом као и да се креће по програмски специфичној радној површини. Поступци са мишем су "клик", "двоструки клик" и "повлачење и пуштање", "скроловање".

• Клик мишем – левим се врши избор објекта, а десним отвара помоћни мени.

• Двоструки клик – увек левим тастером - активира се објекат – покреће се програм.

• Повлачење и испуштање – притиснут десни тастер миша и померање по екрану (поступак којим се премешта објекат или његов део).

• "скроловање" – померање точкића којим ће се померати документ у активном прозору.

На овим адресама налазе се вежбе за рад са мишем:

<https://www.letsgolearn.com/bubble.html>

<http://www.mouseprogram.com/>

### **Софтвер**

**Софтвер** - програмски део система. Софтвер чине оперативни систем и апликативни или кориснички програми (скраћено: "програми").

**Оперативни систем** је скуп основних програма које је намењен да управља и контролише рад рачунара. Оперативни систем је посредник у комуникацији између корисника и рачунара. Постоји више врста оперативних система. Неки од најкоришћенијих су:

- за рачунаре MS Windows, OSX, Linux итд.
- за мобилне телефоне и таблет рачунаре Android, iOS, Windows Mobile итд.

Сваки од ових оперативних система има своје верзије које су означене бројевима или другачијим називима. Ми ћемо представити оперативни систем Windows 7, који се тренутно најмасовније користи у школама.

**Апликативни програми** су наменски програми који обављају једну одређену врсту посла – нпр. за прављење и обраду фотографија, за прорачуне, за прављење текстуалних докумената, речник, адресар итд.

**Smartphone – паметни телефон** је мобилни телефон који садржи програме и приступ Интернету. Он пружа услугу позива, слања порука, као и прегледања Интернета, слање порука преко интернета, фото и видео камеру, прегледање видео записа, а често и видео позив. Поред уграђених програма, паметни телефони могу извршавати и пуно других програма који се преузимају преко интернета и који претварају мобилни телефон у мобилни рачунарски систем.

#### **Основни појмови у раду на рачунару – почетак рада**

### **Укључивање рачунара**

По укључивању рачунара на највећем дугмету на кућишту и покретања оперативног система, појавиће оквир за пријаву. Пријавите се кликом на **корисничко име** и уносом **лозинке**.

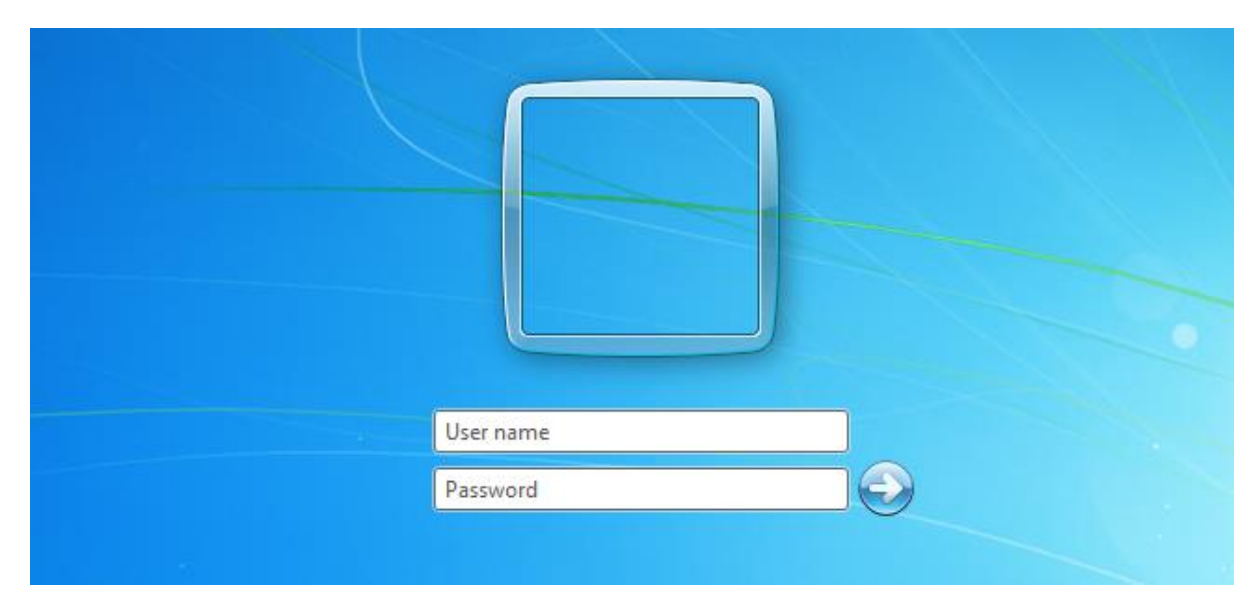

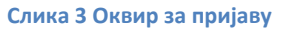

Током уноса лозинке треба водити рачуна о малим и великим словима.

Приступ корисника је могућ и без уноса лозинке. У том случају при пријави изостаје почетна страна и директно се појављује **радна површина** или **десктоп**.

### **Радна површина (десктоп)**

Радна површина је место где се одвија целокупан рад на рачунару. На радну површину могу се поставити сви програми и документа који се често користе. Документа и програми приказани су у виду објеката - **икона** којима се могу мењати карактеристике. Иконе које су углавном на десктопу су: Рачунар (**Computer**) и канта за отпатке (**Recycle Bin**).

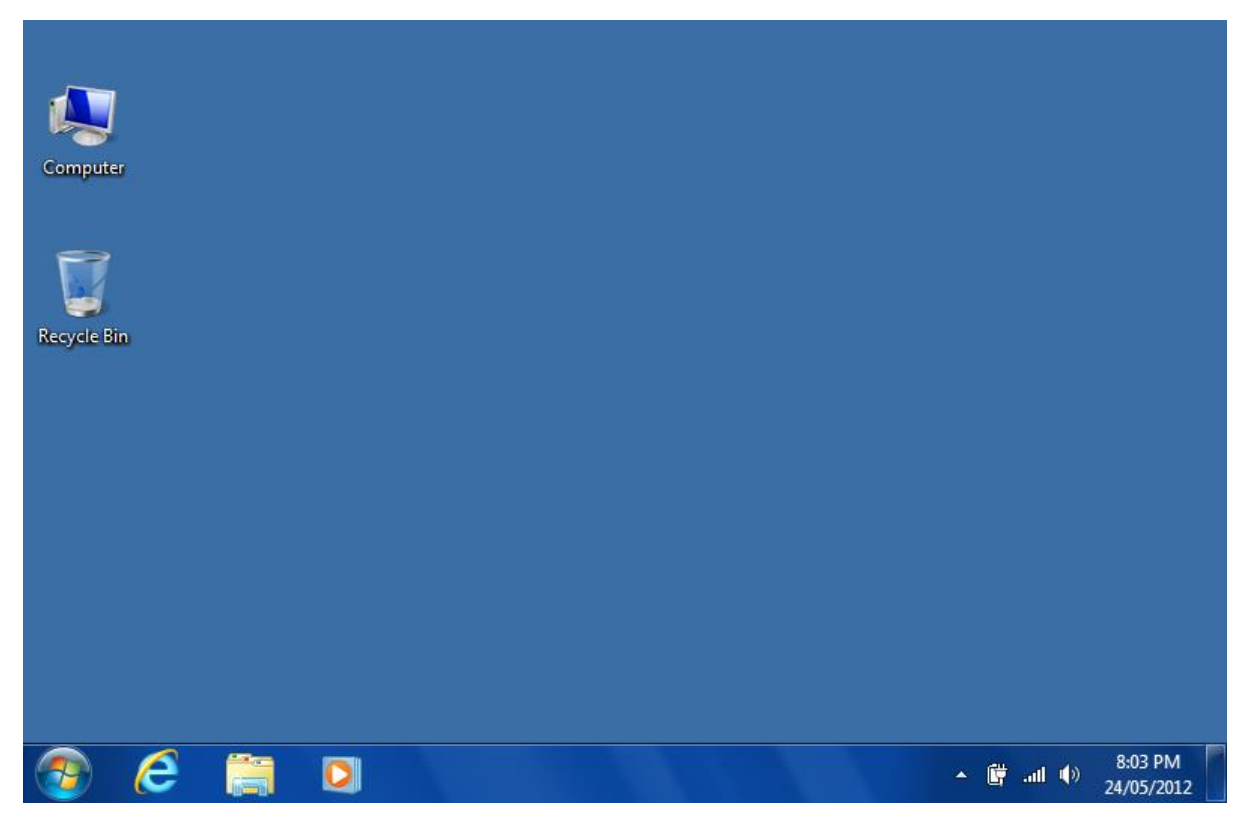

**Слика 4 Радна површина - десктоп**

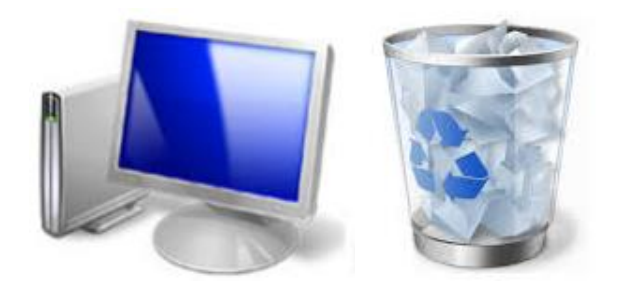

**Слика 5 икона Recycle Bin Слика 6 икона Computer** 

У дну монитора, односно десктопа, налази се **трака задатака** (**Taskbar**). Трака задатака садржи дугме Старт, иконе активних програма и отворених докумената, поље језика (подешавање писма које се користи), инфо област (показује време и статус ситема):

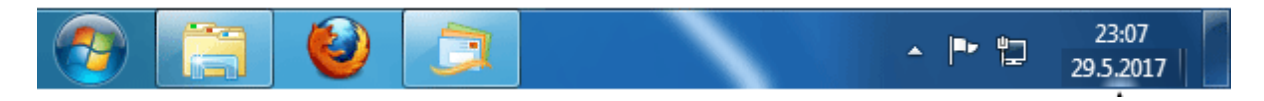

**Слика 7 Трака задатака – таскбар**

# **Дугме Start**

Кликом на дугме **Start** отвара се мени **Start** у коме се налазе све најважније функције оперативног система, као нпр:

- приказивање пријављеног корисника,
- листа програма који су инсталирани на рачунару,
- листа често употребљаваних програма,
- сегмент за приступ подацима о програмима и прилагођавању системског окружења,
- ставке у менију за помоћ и функцију тражења,
- ставке за одјављивање, односно, искључивање рачунара или промену корисника.

Активирање менија могуће је и комбинацијом тастера Ctrl+Esc или тастером Win.

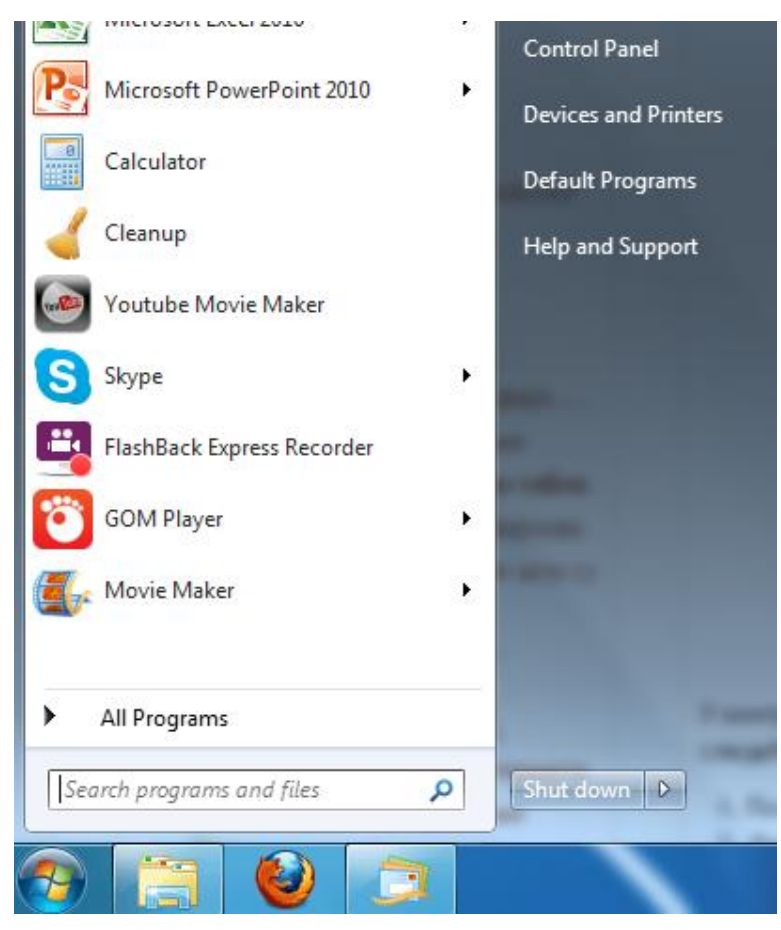

**Слика 8 Мени Start**

### **Мени**

Мени је скуп команди које су груписане по сродности.

|   | Organize v                          | W Open - | Print | E-mail                           | Burn         | New folder |  |  |            |
|---|-------------------------------------|----------|-------|----------------------------------|--------------|------------|--|--|------------|
| K | Cut                                 |          |       | P                                |              |            |  |  |            |
| ë | Copy                                |          |       | <b>ure 022</b>                   |              |            |  |  |            |
| П | Paste                               |          |       | <b>ure 023</b>                   |              |            |  |  |            |
|   | Undo<br>Redo                        |          |       | <b>ure 024</b><br>ure 025        |              |            |  |  |            |
|   |                                     |          |       |                                  |              |            |  |  | Select all |
|   |                                     | Layout   |       | r                                | Menu bar     |            |  |  |            |
|   | Folder and search options<br>Delete |          | ✓     |                                  | Details pane |            |  |  |            |
|   |                                     |          |       | Preview pane                     |              |            |  |  |            |
|   | Rename                              |          | ✓     | Navigation pane                  |              |            |  |  |            |
|   | Remove properties<br>Properties     |          | iki   | <b>dk ULENIKd</b>                |              |            |  |  |            |
|   | Close                               |          |       | aci - engleski<br>aci - engleski |              |            |  |  |            |

**Слика 9 мени**

## **Контекстни (помоћни, shortcut) мени**

Контекстни мени је мени који се добија кликом на десни тастер миша и садржи команде које се у датој ситуацији могу користити.

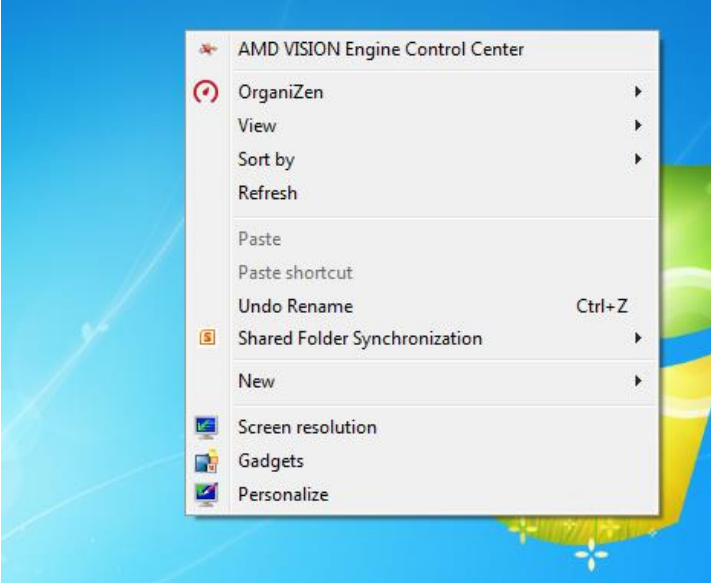

**Слика 10 Контекстни мени**

## **Фолдер (фасцикла)**

При инсталацији оперативног система MS Windows креирају се основни **фолдери**. **Фолдери** су посебни делови на хард диску. То су места у којима се чувају датотеке. Синоними за фолдер су **фасцикла** и **директоријум**. Основни фолдер је хард диск (C:). Многи старији рачунари имају само један основни фолдер. Ако кликнете на иконицу Computer која се налази на десктопу, пронаћи ћете ознаку C:

Поред унапред дефинисаних фолдера и њихових назива, на рачунару можете правити сопствене фолдере.

## **Фајл (датотека)**

Рад сачуван у неком програму назива се **фајл** или **датотека**. Када отворимо неки апликативни програм помоћу кога можемо да направимо неки документ, слику или видео и када направимо и сачувамо производ нашег рада у том програму, то што сачувамо назива се фајл. Име фајла састоји се од имена и екстензије (име.екстензија).

**Име** може бити било који низ слова и бројева. Може се користити и латинично и ћирилично писмо. За име се не могу користити следећи знаци: ? \* < > / \ : " |

**Екстензија** означава у ком програму је направљен фајл и аутоматски се додаје имену у току чувања фајла:

- екстензије за видео: avi, wmv, mkv,  $3gp$
- екстензије за слике: bmp, jpg, gif, png, tif
- екстензије за аудио записе: mp3, wav, mid, wma

У оперативном систему MS Windows 7 аутоматски је подешено да се у називу фајла не види екстензија, већ је само приказано име фајла. Ово је уведено из безбедоносних разлога да корисници приликом преименовања назива фајла не промене и екстензију, тако да у ствари не видите тачно која је екстензија фајла. Екстензија је важна јер на основу ње оперативни систем зна у ком програму је фајл направљен.

## **Прозор**

**Прозор** (window) је оквир у коме се извршава покренути програм или приказује садржај фолдера или фајла. Изглед прозора зависи од објекта који се у њему приказује.

Елементи прозора отвореног фолдера су:

- насловна линија,
- дугмићи за смањивање/повећање прозора, дугме за гашење прозора,
- трака адреса (показује актуелну позицију у структури фолдера)
- трака са алаткама (садржи поља за кретање и управљање фајловима и фолдерима)
- област садржине (приказивање садржине фолдера)
- клизачи
- статусна линија

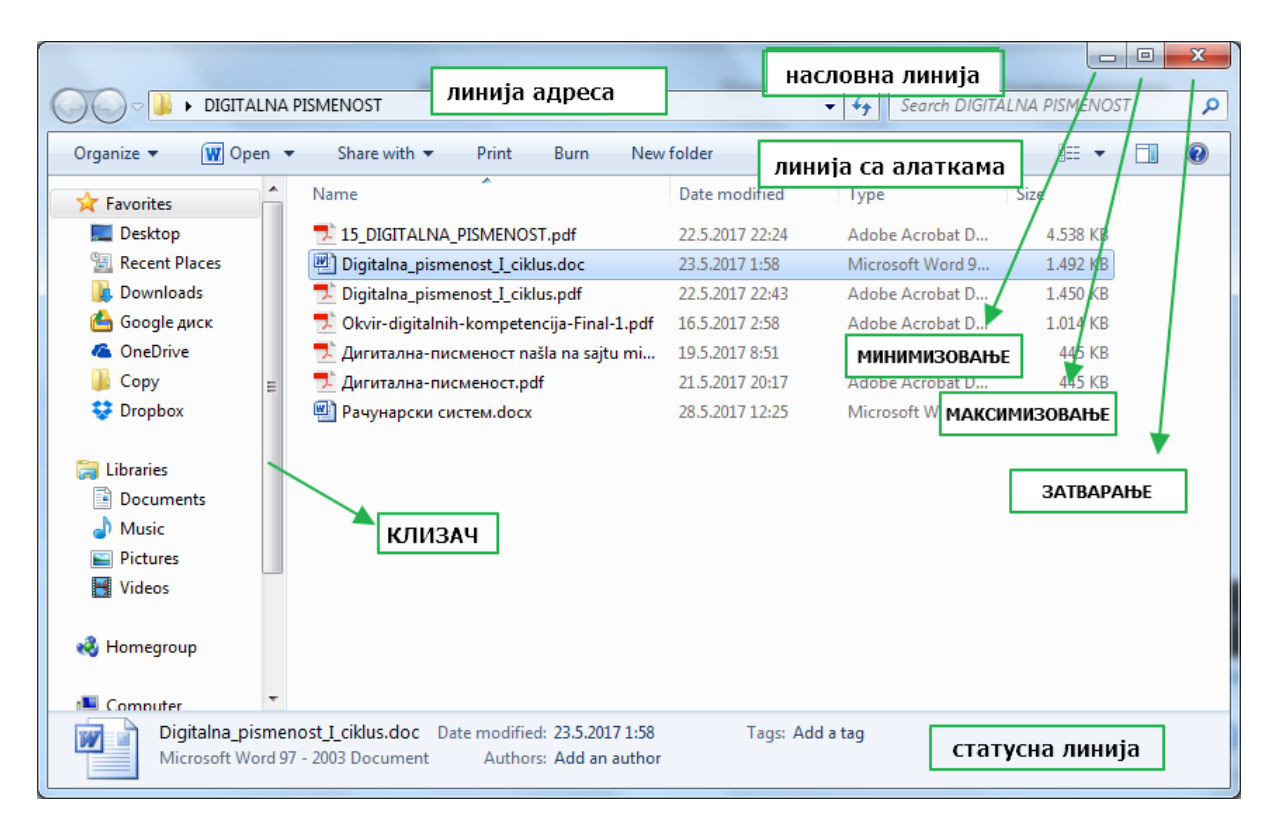

**Слика 11 Прозор**

Промена величине прозора врши се повлачењем ивица прозора мишем. Када се облик показивача миша промени у двоструку стрелицу, кликом миша у одговарајућем правцу врши се повећање или смањивање величине прозора. Прозор се може померати по екрану. Уколико притиснете дугме за смањење прозора (минимизовање), прозор се склања у доњи део екрана – траку задатака (Taskbar). Да би се прозор вратио у првобитни положај, потребно је притиснути назив прозора у траци са задацима.

#### **Покретање програма**

Апликативне програме користимо за конкретне послове приликом рада на рачунару. У зависности шта желимо да радимо (слушамо музику, претражујемо интернет, пишемо писмо итд.), покренућемо одговарајући програм. Програм можемо покренути односно отворити на неколико начина:

- претраживањем према имену програма;
- претраживањем према локацији програма;
- двокликом на фајл који се отвара помоћу тог програма.

#### **1. Покретање (отварање) помоћу претраживања према имену програма**

Отворићемо Paint, програм за основну обраду слика. Кликнемо на дугме **Start** у доњем

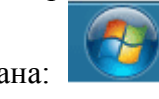

левом углу екрана: У поље за унос текста које се појави почнемо да

исписујемо назив програма *Paint* (стрелица на слици испод). Рачунар ће потражити програм и приказаће вам листу онога што је пронашао. Кликом на назив (уоквирено на слици) покрећемо програм.

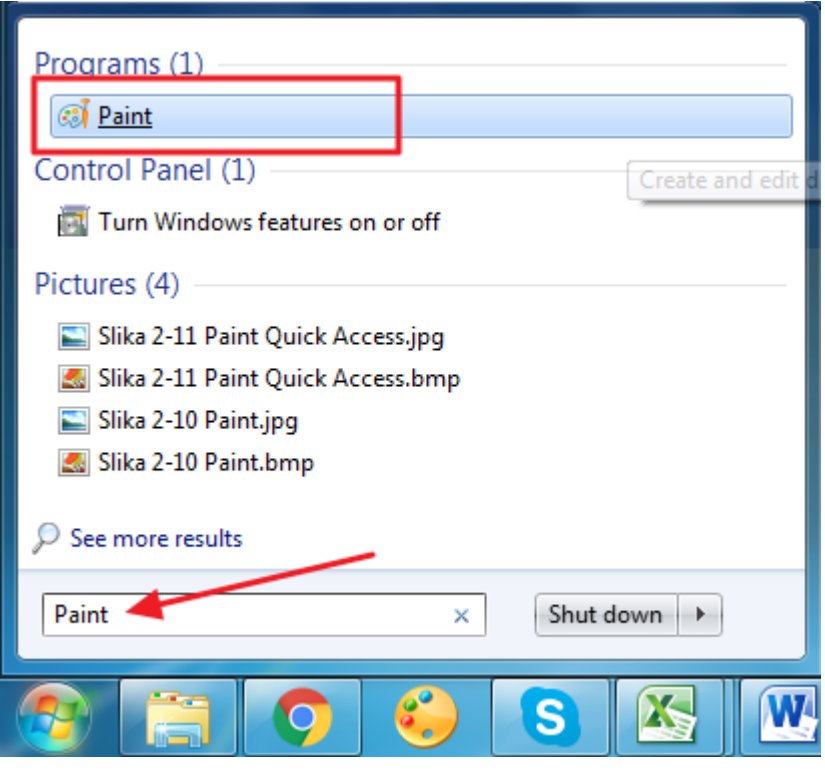

**Слика 12 претраживање према имену програма**

Након тога отвориће се програм Paint, у коме радимо оно што смо наумили.

#### **2. Покретање (отварање) помоћу претраживања према локацији програма**

Приликом инсталације оперативног система, већина програма који се инсталирају уз оперативни систем се смешта на C: партицији. И ако додатно инсталирамо неке апликативне програме, систем ће нам током инсталације понудити локацију на којој треба да инсталирамо, и савет је да стално инсталирамо програме на C: партицији. Програми се на тој партицији инсталирају и њихови фајлови се смештају у посебне фолдере углавном унутар фолдера *Program files*. Сваки програм који се инсталира има своје фајлове зарад функционалности, а има и свој основни фајл, односно извршни којим се покреће и отвара програм. Тај фајл углавном носи назив програма и изглед иконице је као изглед програма.

Ови основни фајлови за покретање програма имају своје пречице како не бисте стално одлазили у C: партицију па у Program files, а онда тражили одређени фолдер и унутар њега тај покретачки фајл. Пречице за покретање програма, односно иконице се приликом инсталације смештају у **Start** мени, тако да их одатле и можемо покренути.

То радимо тако што кликнемо на иконицу за отварање **Start** менија и у менију који се отвори кликнемо на All programs. Након тога отвориће нам се листа са називима програма и фолдерима у којима су иконице за покретање програма. Када пронађемо ту иконицу (или директно или преко фолдера), кликнемо једном на њу и програм ће се покренути, односно отворити прозор програма.

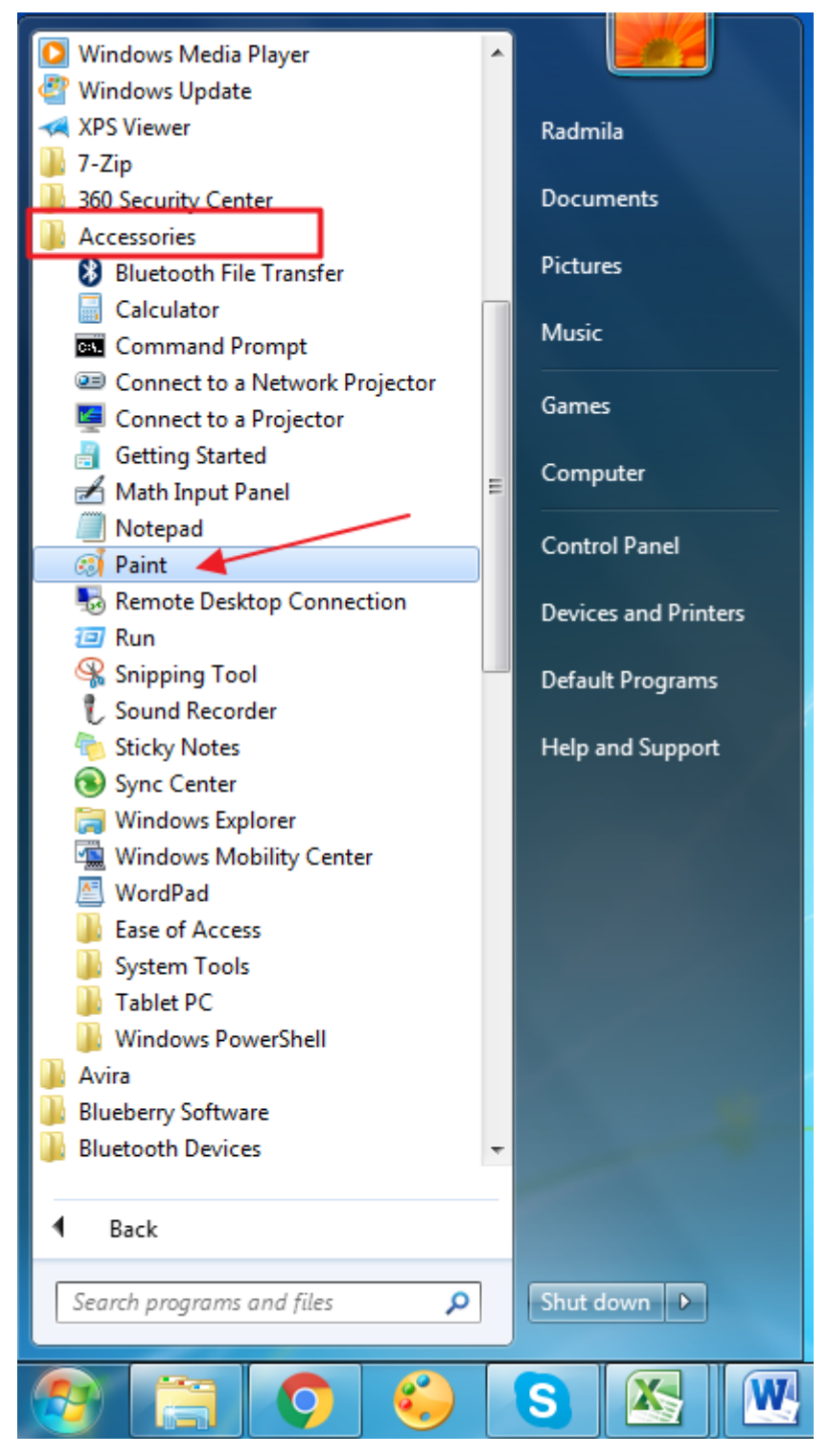

**Слика 13 претраживање према локацији програма**

#### **3. Двокликом на фајл који се отвара помоћу тог програма**

Програм можемо покренути тако што двокликнемо на одређени фајл који желимо да уредимо или прегледамо. Тај фајл има одређену екстензију на основу које ће

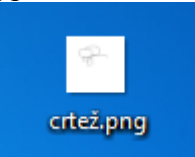

оперативни систем отворити одређени програм. На тај начин ће се покренути програм и у њему ће се отворити фајл. Ово је најчешћи начин покретања апликативних програма, јер често желимо да прегледамо или уредимо садржај неког фајла и то радимо на овај начин.

#### **Искључивање рачунара**

Да се подаци не би изгубили корисник мора да се одјави, или рачунар да се искључи на прописани начин.

Кликните левим тастером миша на дугме *Start* у левом углу екрана; у делу *Shutdown* (искључи) налазе се следеће ставке:

- *Switch user* **промени корисника** користи се да би се добио екран са листом корисника да би се пријавио други корисник
- *Log off* –**одјава** користи се уколико корисник заврши са радом, али не жели да искључи рачунар, јер неки колега жели даље да ради, или уколико је више корисника пријављено на рачунар, а само један жели да заврши са радом.
- *Restart* **поново покрени систем** поновно покретање рачунара без искључивања напајања које се врши у ситуацијама поновне инсталације или нерегуларног рада оперативног система
- *Sleep* **стање приправности** стављање рачунара у стање приправности у коме се искључују монитор и хард диск, са циљем уштеде струје или батерије на преносном рачунару током краћег напуштања рачунара)
- *Shutdown* **искључи** потпуно искључење рачунара

**Напомена**: Комбинацијом тастера на тастатури Ctrl+Alt+Del можете свој рачунар да закључате, одјавите, искључите или да промене лозинку.

## **ТЕМА 2: УПРАВЉАЊЕ И ПОДЕШАВАЊЕ РАДНОГ ОКРУЖЕЊА. РАД СА ФОЛДЕРИМА**

### **Подешавање позадине**

Слика на десктопу може да се мења. Десним кликом миша на празан простор на десктопу отворићете контекстни мени у којем треба да изаберете команду Personalize.

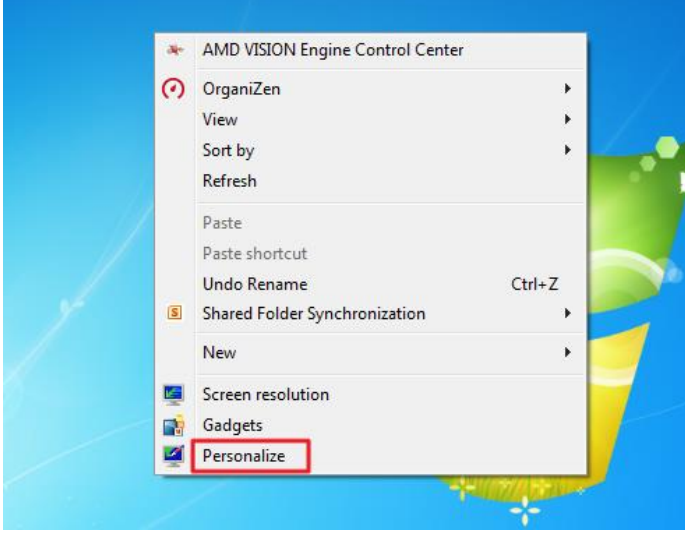

**Слика 14 подешавање радног окружења**

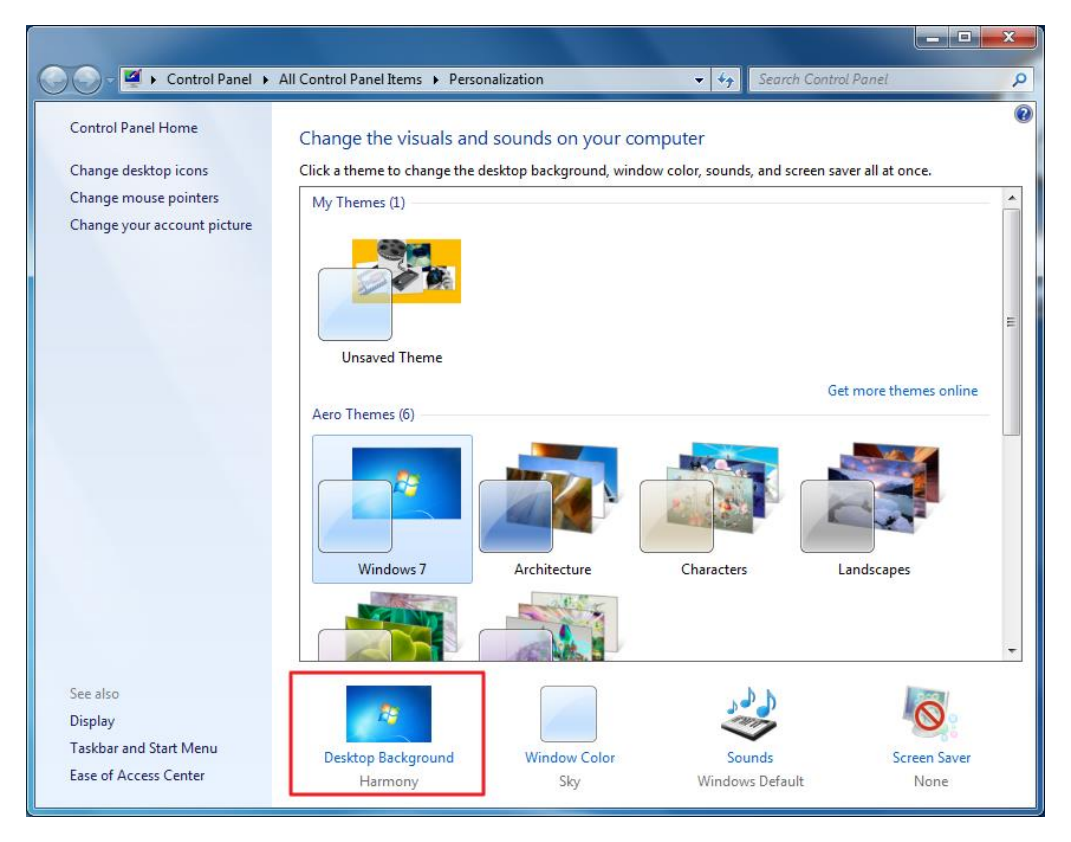

Отвориће се прозор у коме бирате опцију *Desktop Background*

**Слика 15 промена позадине екрана**

Отвориће вам се нови прозор у коме можете бирати слику за позадину. Након изабране слике потребно је да кликнете на дугме: *Save Changes:*

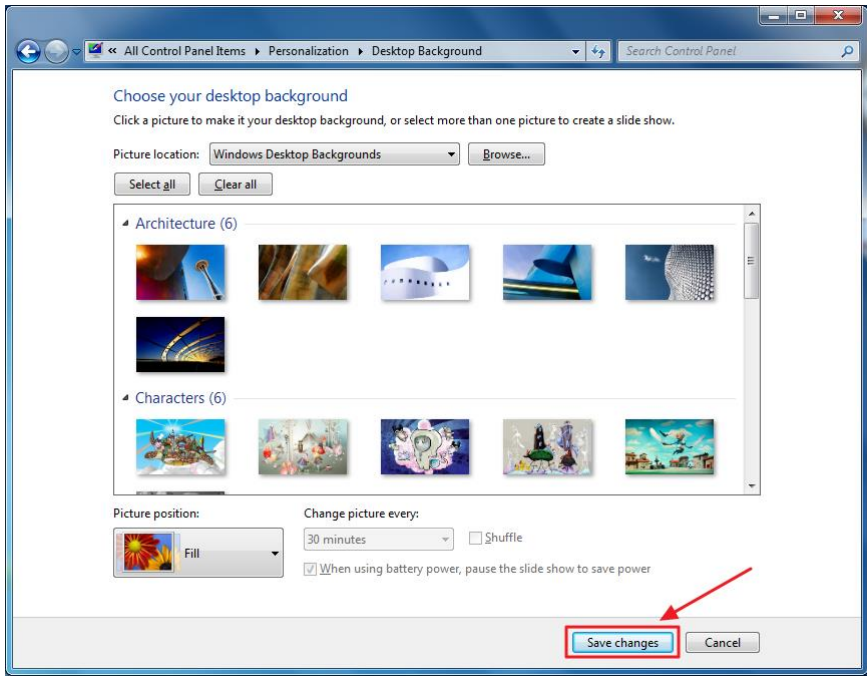

### **Контролна табла**

Контролна табла (Control Panel) обухвата функције, уз чију помоћ корисник може да утиче на начин рада хардвера и софвера. Контролну таблу отворите из менија **Start**. Изглед икона у прозору може да се подеси; један од њих је у облику малих икона (Small icons):

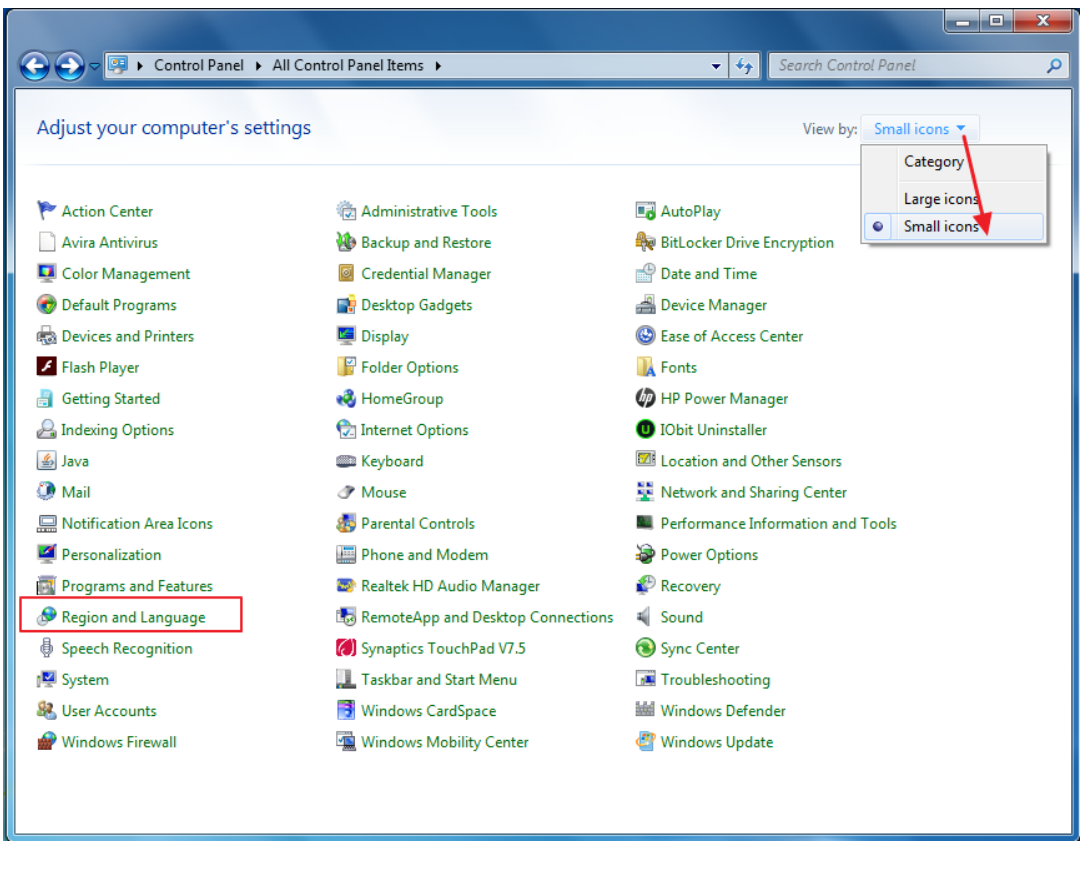

**Слика 16 Контролна табла**

У контролној табли имате могућност да подешавате пуно опција у оперативном систему, а неке од њих за нас најкорисније приказаћемо на следећим странама:

#### **Регионална и језичка подешавања**

За подешавање жељеног региона и језика у Контролној табли-у користи се *Region and Language* (регион и језик). У прозору *Region and Language* ова подешавања се извршавају на картицама *Location* (локација) и *Keyboards and Languages* (тастатура и језици). За додавање ћириличног писма, на пример, потребно је на картици Тастатура и језици изабрати опцију *Change keyboards...* (промена тастатуре), па у новоотвореном прозору *Text Services and Input Languages* (услуге текста и језици уноса) избором опције **Add** (додај) изабрати српску ћирилицу и кликнути на дугме **ОК** па тај избор потврдити кликом на дугме **Apply** (примени).

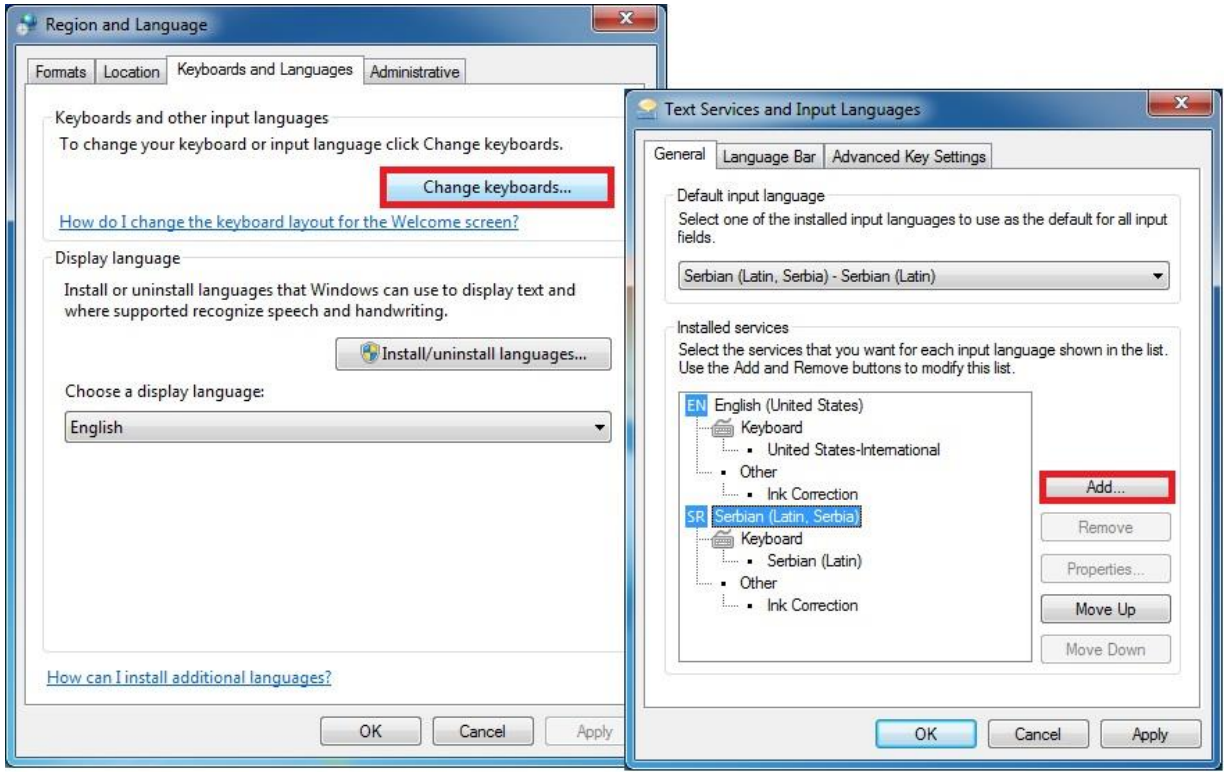

**Слика 17 језичка подешавања**

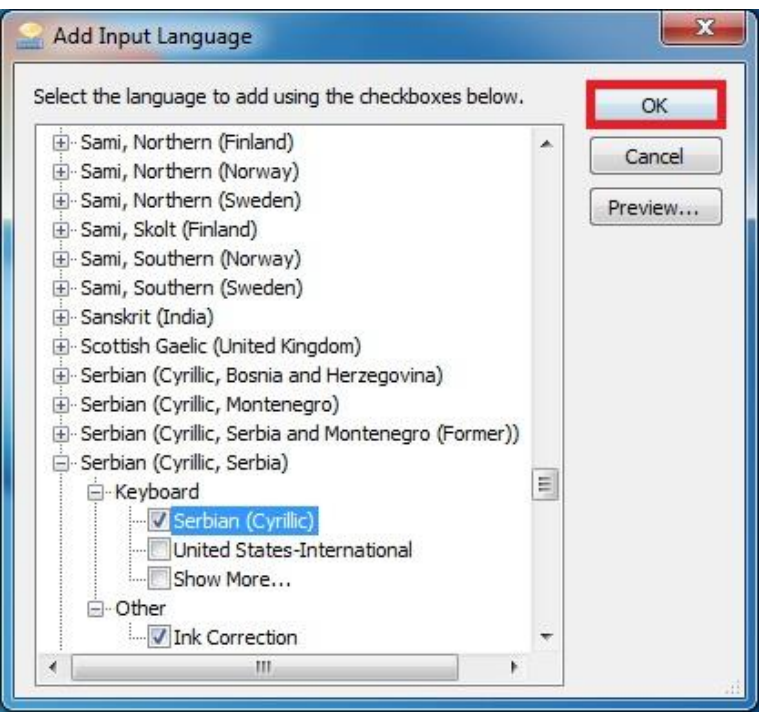

**Слика 18 језичка подешавања**

#### **Подешавање језика**

Уколико се додаје више језика – енглески, српска латиница, српска ћирилица, може се подесити који ће од њих да буде подразумевани језик, односно који ће од њих бити онај који ће бити активан по укључењу рачунара. Ово се постиже тако што у оквиру опције *Default input language* (подразумевани језик уноса) у прозору *Text Services and Input Languages* (услуге текста и језици уноса) из падајуће листе изабере жељени језик и потврди избор.

Након што су додати, избор језика којим ћете писати вршите у траци задатака:

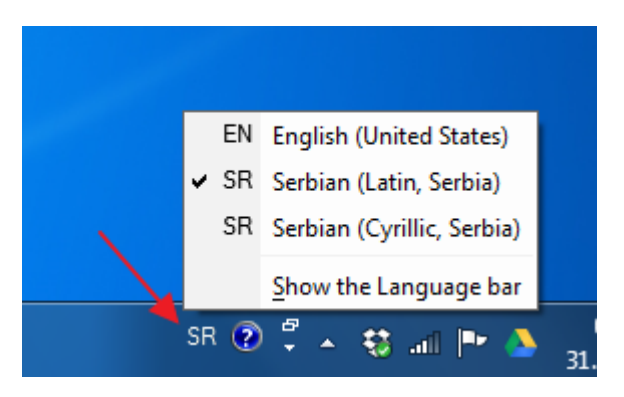

**Слика 19 избор језика**

# **Организација података у меморији рачунара - рад са фолдерима и фајловима**

#### **Прављење новог фолдера**

Поред унапред дефинисаних фолдера и њихових назива, на рачунару можете правити сопствене фолдере. Постоји неколико начина прављења, један од њих је следећи:

- Кликнете десним кликом на радну површину или унутар неког већ постојећег фолдера (водите рачуна да кликнете на празан простор, никако на неку иконицу);
- У падајућем менију који се отвори одаберете команду **New**;
- У додатном падајућем подменију кликнете на команду **Folder**.

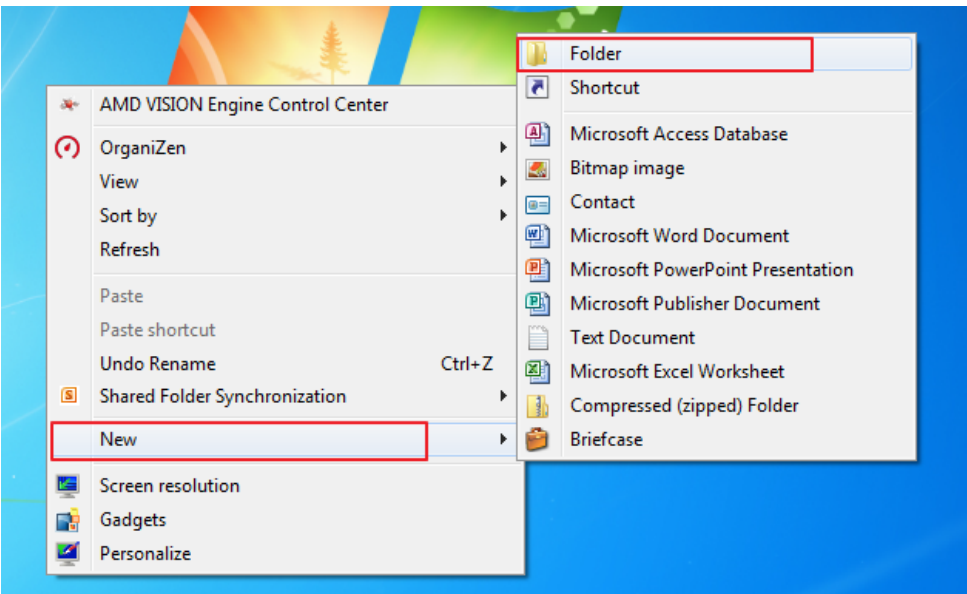

**Слика 20 Прављење новог фолдера**

## **Рад са фолдерима и фајловима**

Операције које често радите са фолдерима и фајловима су промена имена, копирање, премештање и брисање. Ове операције се могу извршити на више начина. Један од њих је избором опције у помоћном (контекстном) менију за тај фајл или фолдер:

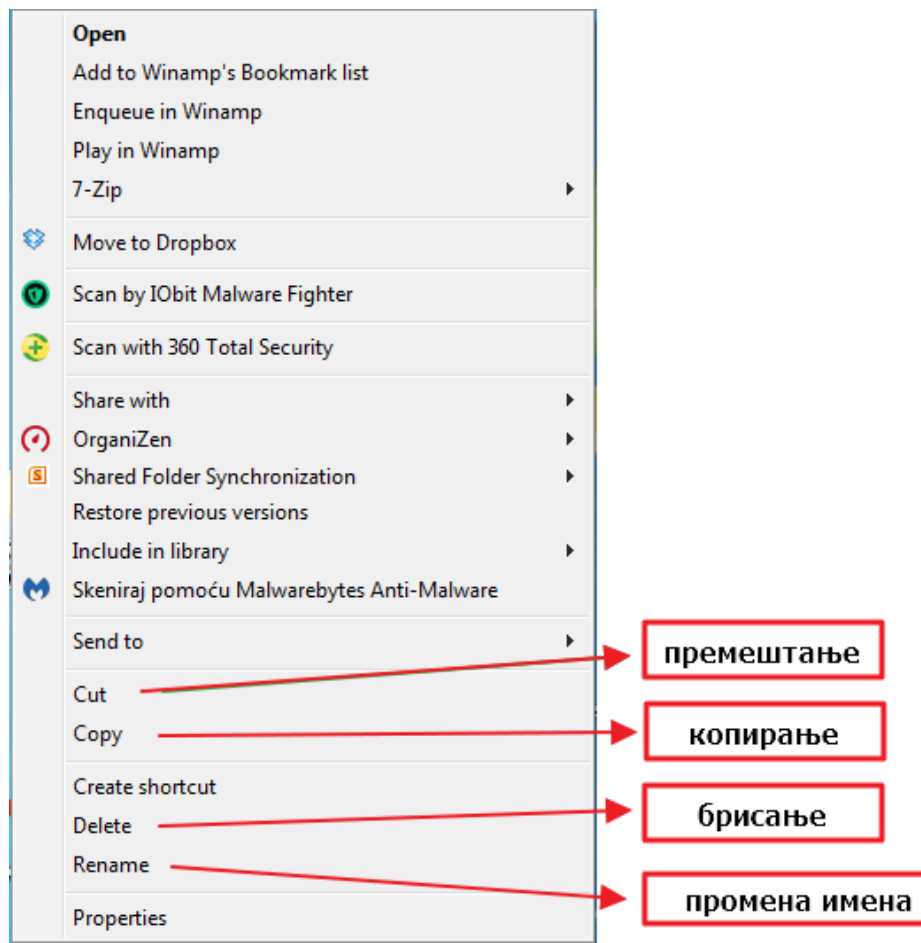

**Слика 21 рад са фајловима и фолдерима**

Брисањем фајлова и фолдера са хард диска њихов садржај се премешта у корпу за отпатке, одакле их можете трајно избрисати бирањем опције **Empty Recycle Bin**:

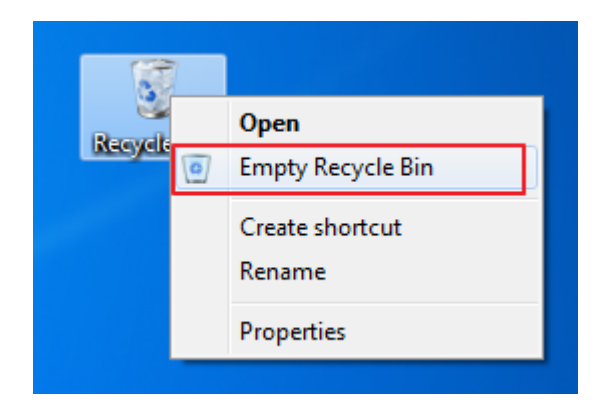

**Слика 22 брисање**

**Напомена**: у раду у оперативном систему на располагању имате функцију помоћи. Ова функција се активира притиском на тастер F1, након чега се отвара прозор **Windows Help and Support**. У овом прозору можете потражити помоћ према понуђеним темама или унетом појму у пољу за претраживање. Преко програма за помоћ могу се брзо приказати информације у вези са одређеним темама.

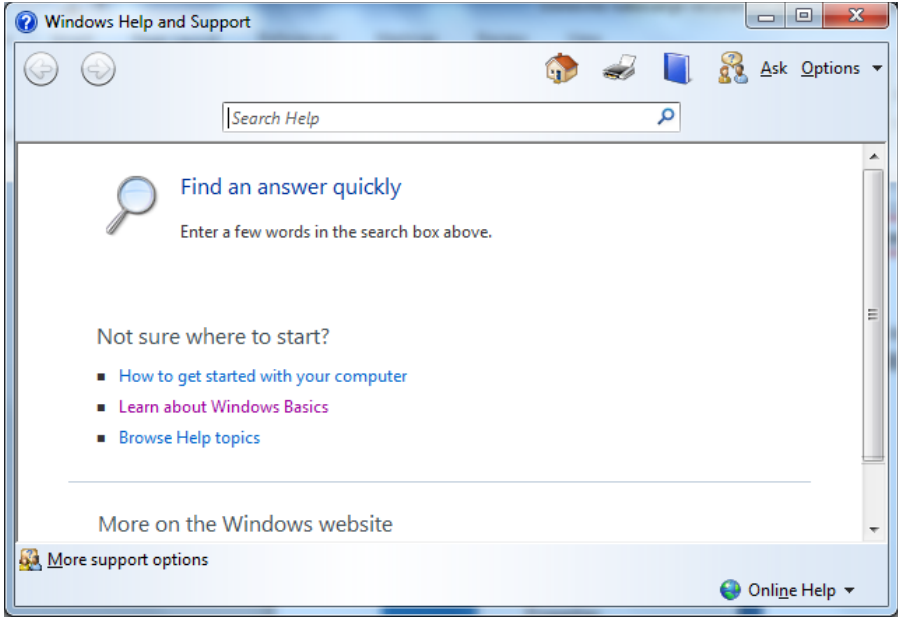

**Слика 23 Windows Help and Support**

## **ТЕМА 3: РАД СА ДОКУМЕНТИМА. ТЕКСТУАЛНИ ДОКУМЕНТ**

Структуру текста једног документа чине следећи делови или целине које се могу посебно издвојити и на посебан начин обрађивати:

- **знак** (**character**)
- **реч** (**word**): речи се одвајају једним размаком, зарез или двотачка се откуца одмах након последњег знака у речи, па после 1 размак.
- **ред текста** (**line**): не користити Ентер на тастатури за прелазак у нови ред само ако прелазимо на нови пасус.
- **реченица** (**sentence**): почиње великим словом, завршава тачком, тачка припада последњој речи у реченици а иза ње само 1 размак до следеће реченице.
- **пасус** (**paragraph**): одваја се 1 знаком Ентер на тастатури курсор прелази у нови ред.
- **секција** (**section**): посебне карактеристике неког дела текста, као напр. већи број колона.
- **страница** (**page**): прелазак на нову страну је аутоматски регулисан у програму.
- **документ** (**document**): чине га све откуцане странице текста, има посебно име које му додељује корисник приликом чувања текста..

#### **Обележавање (селектовање) текста**

Да би се извршило било какво обликовање текста или дела текста, он се мора пре тога обележити или селектовати. Селектовање можете вршити помоћу миша или тастатуре.

#### Селектовање помоћу миша

Да бисте мишем обележили низ знакова, треба да кликнете на први знак, а затим, држећи притиснут тастер, превучете миша до последњег знака. Реч селектујете двоструким кликом на њу. Реченицу селектујете тако што, држећи притиснут тастер Ctrl, кликнете било где у њој. Један ред текста селектујете кликом миша у области за селектовање испред њега – у левој маргини. Више редова се истиче кликом у области за селектовање испред првог реда, а затим повлачењем миша преко осталих.

Пасус селектујете двоструким кликом у области за селектовање поред пасуса; Више пасуса двоструким кликом у области за селектовање првог пасуса и повлачењем миша преко осталих.

Читав документ селектујете тако што држећи Ctrl кликнете било где у области за селектовање у левој маргни или командом Select All из картице Home. Деселектовање селектоване области вршите кликом било где ван те области у зони текста.

#### **Селектовање помоћу тастатуре**

Да бисте преко тастатуре извршили селектовање, потребно је држати притиснут тастер Shift, а затим помоћу стрелица (лево, десно, горе, доле) или тастера Home, End, PageUp, PageDown на тастатури вршите селектовање у жељеном правцу.

#### **Копирање, премештање, брисање текста**

Означени текст можете копирати или преместити на неко друго место (на други документ нпр). То се обавља уз помоћ Clipboard-а. Clipboard је део меморије која је намењена привременом чувању садржаја: текста, слика, разних објеката. Садржај се коришћењем наредбе Copy (копирај) или Cut (исеци) секције Clipboard на траци Home смешта у ову меморију. Коришћењем наредбе Paste, садржај се из Clipboard-а поставља на ново место.

Команда копирања селектованог текста се може задати на неколико начина: командом Copy, комбинацијом тастера Ctrl + C преко тастатуре или командом Copy из контекстног менија који се отвара десним тастером миша, при чему садржај селектованог текста остаје на изворној позицији. Тај селектовани текст убацујете на неко друго место у тексту командом Paste из истог менија, тј коришћењем алатке из линије са алаткама или помоћног менија који се добија десник кликом миша.

Премештање селектованог текста се може задати на неколико начина: командом Cut, комбинацијом тастера Ctrl + X директно преко тастатуре или командом Cut из помоћног менија који се отвара десним тастером миша, при чему се садржај исеченог блока брише са изворне позиције. Тај текст убацујете на неко друго место у тексту командом Paste из истог менија.

### **Брисање текста**

За брисање једног карактера можете употребити тастере Delete и Backspace. Као што је раније речено, тастер Delete ће обрисати карактер који се налази са десне стране курсора, док ће тастер Backspace обрисати слова са леве стране курсора. Да бисте обрисали део текста једноставно га селектујте и употребите тастер Delete.

### **Избор језика и фонта**

Језик на коме пишете текст се бира након отварања програма Word на таскбару када је видљиво дугме за избор језика у траци задатака. Изабрани језик мења распоред слова и специјалних знакова на тастатури.

Фонт је стил слова, тј. рачунарски "рукопис" којим се исписују слова. Када покренете програм MS Word одмах можете почети са куцањем. Слова ће бити исписана одређеним фонтом који се зове **Calibri** (*Body*). Ово је стандардно (default) подешен фонт приликом инсталације програма. Можете променити фонт тако да приликом покретања одмах куцате неки други фонт.

За уређивање текста користе се команде из секције **Font** на траци **Home**.

Да бисте променили стил исписа слова у самом почетку, довољно је да на картици **Home**, у секцији **Font**, кликнете на падајућу листу и изаберете фонт који желите.

Уколико вам је неко послао текст и желите да промените фонт у њему, потребно је да означите текст, а затим у падајућој листи промените фонт слова. Одређени фонтови не подржавају ћирилични испис, тако да се не изненадите уколико вас рачунар не послуша и не примени жељени стил за ћирилични текст.

#### **Величину слова мењате на следећи начин:**

- 1. Означите текст коме мењате величину.
- 2. Из падајућег менија (кликом на троугао поред броја) изаберите величину коју желите. Уколико жељени број није понуђен, можете укуцати број на тастатури и притиснути **Enter**.

Уколико желите да постепено повећавате или смањујете фонт откуцаног текста, искористите иконице  $\overrightarrow{A}$   $\overrightarrow{A}$ 

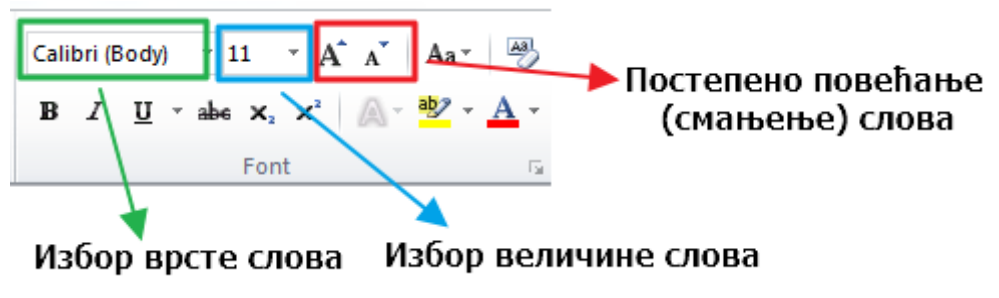

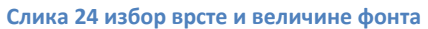

### **Подебљање, искошење и подвлачење**

Да би ваш текст био читљивији, а одређени делови упадљивији користите један од ова три стила фонта.

- 1. Означите текст коме мењате стил.
- 2. Изаберите иконицу:
	- o Bold (**B**), **уколико желите да подебљате слова**
	- o Italic (*I*), *уколико желите да искосите слова*
	- o Underline (U), уколико желите да подвучете слова.

### **Change Case**

Уколико желите да откуцан текст малим словима пребаците у велика (UPPER CASE) и обрнуто (lowercase) искористите ову алатку.

### **Промена боје текста**

- 1. Означите текст коме мењате боју слова.
- 2. Изаберите иконицу: Font Color, уколико желите да промените боју слова.

### **Промена боје позадине текста**

- 1. Левим кликом миша пређите преко текста коме мењате боју позадине.
- 2. Изаберите иконицу: Text Highlight Color, **уколико желите да промените боју** позадине.

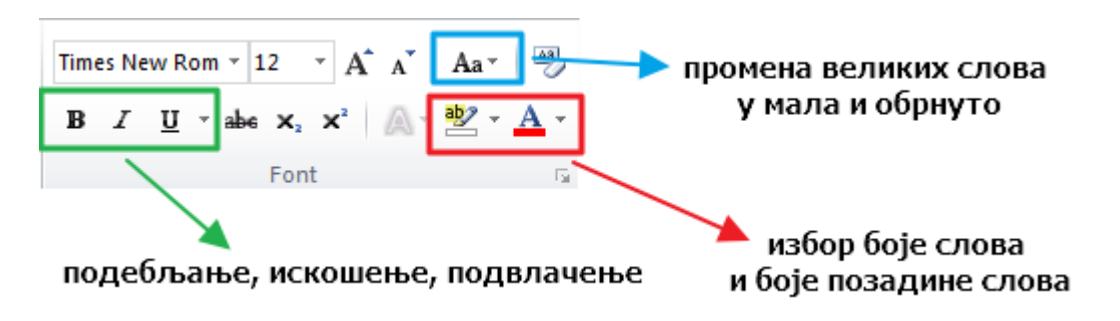

**Слика 25 промена стила фонта, боје и позадине текста**

## **Набрајање у тексту**

Често у тексту имате потребу да унесете текст у облику листе. Поступак за креирање листе је следећи:

- 1. унесите елементе листе преко тастатуре. Након прве ставке притисните Enter да бисте написали другу ставку и тако поновите за сваку следећу.
- 2. селектујте све елементе листе:
	- изаберите иконицу за знаковно набрајање;
	- изаберите иконицу за нумеричко набрајање.

Ако у 2. кораку кликнете на троуглић који се налази с десне стране иконице, отвориће вам се листа додатних врста набрајања.

Листа могућих ненумеричких набрајања:

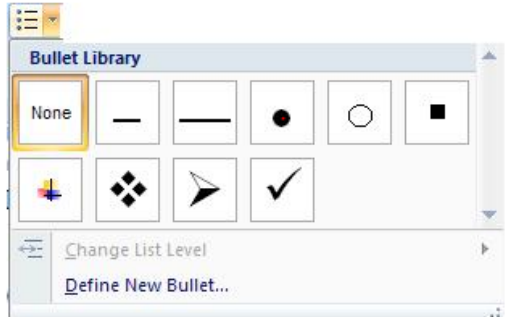

**Слика 26 ненумеричко набрајање**

Листа могућих нумеричких набрајања:

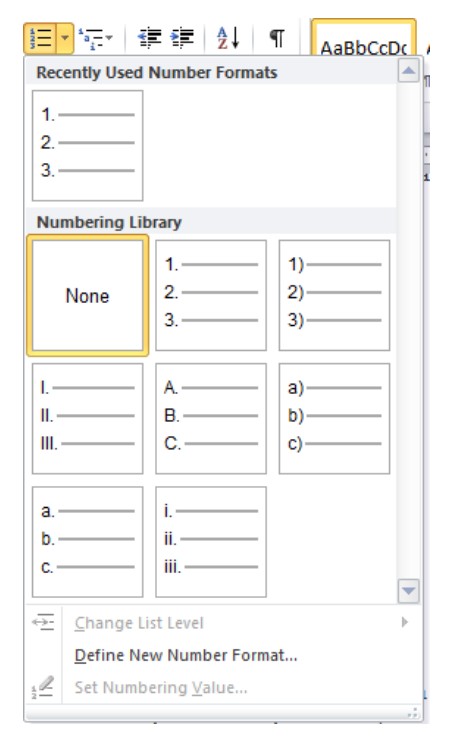

Уколико желите да прекинете даље набрајање, два пута притисните Enter.

Уколико желите да пређете у следећи ред да бисте додатно појаснили одређену ставку, али не желите да се у следећем реду појави знак за набрајање, притисните истовремено тастере Shift и Enter на тастатури.

Уколико желите да имате комплекснију форму набрајања, искористите тастер Tab да бисте прешли на следећи ниво набрајања. Комбинација тастера Shift и Tab враћа вас на претходни ниво набрајања.

**Слика 27 нумеричко набрајање**

## **Слике у тексту**

Слике су врло користан елемент сваке ваше странице. Слика мења хиљаду речи. Објашњење неког проблема ће бити ефикасније уколико користите слике. Из траке **Insert** изаберите команду **Picture**.

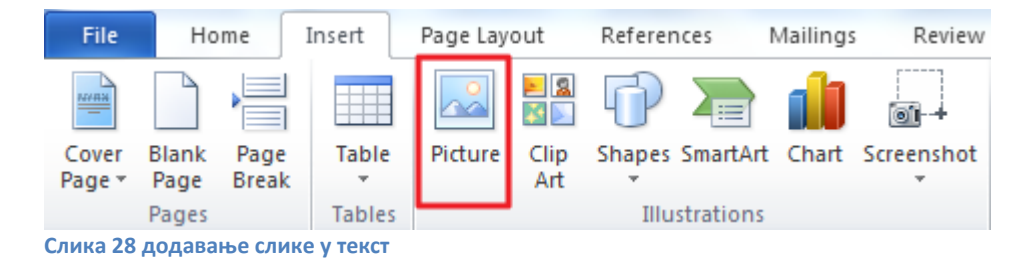

У новоотвореном прозору пронађите вашу слику и притисните дугме **Import**.

#### **Промена величине слике и ротирање слике**

Да бисте променили величину слике, означите је (једном кликните на њу) и мишем се позиционирајте у саму ивицу слике. Притисните леви клик миша и вуците на унутра да бисте смањили слику, односно ка споља да бисте увећали слику. Да бисте ротирали слику, означите је (једном кликните на њу) и мишем се позиционирајте изнад зеленог круга. Када се појави иконица за ротацију, завртите слику у жељену страну.

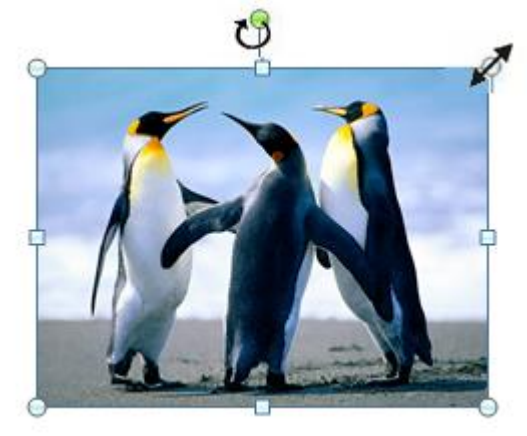

**Слика 29 промена величине слике и ротирање**

#### **Украсна слова**

Word вам пружа могућност да направите веома лепе материјале тако што ћете користити украсна слова. Отворите мени **Insert**, а затим изаберите команду **WordArt**. Изаберите врсту слова и у новом прозору упишите текст.

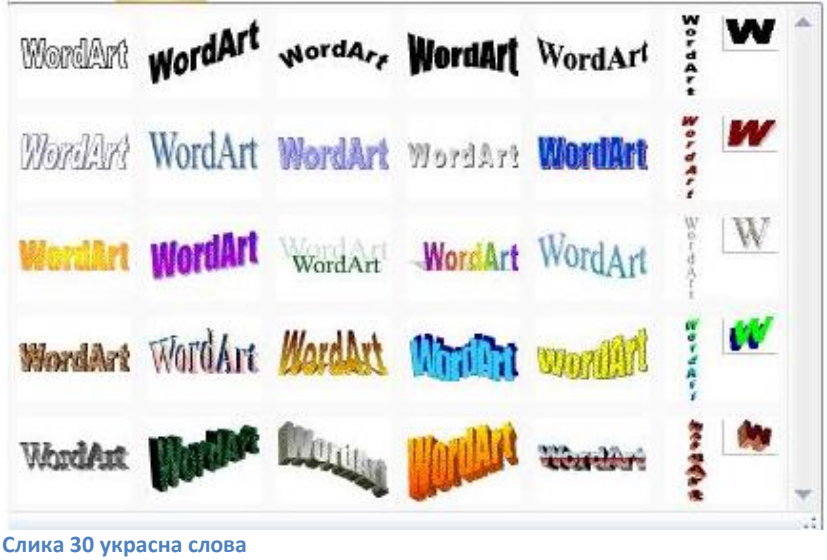

Можете мењати боју украсних слова тако што означите текст – кликнете на њега. Појавиће се још једна додатна картица – **Format** иза картице **View**.

## **ТЕМА 4: РАД С ДОКУМЕНТИМА. КРЕИРАЊЕ ТАБЕЛЕ У ТЕКСТУАЛНОМ ДОКУМЕНТУ**

Табеле су врло моћан алат за сажета објашњења. Табелом се подаци представљају у облику редова и колона. Табела 2X5 има 2 реда и 5 колона. Пресек реда и колоне називамо *ћелија*.

Да бисте у програму Word нацртали табелу, отворите картицу **Insert**, затим кликните на иконицу **Table,** па изаберите **Insert Table**.

| Insert              | Page Layout                 | References    |     |                                                                    |      |                 |  |  |
|---------------------|-----------------------------|---------------|-----|--------------------------------------------------------------------|------|-----------------|--|--|
| Table               | 図<br>Picture<br>Clip<br>Art | Shapes SmartA |     |                                                                    |      |                 |  |  |
| <b>Insert Table</b> |                             |               | ior |                                                                    |      |                 |  |  |
|                     |                             |               |     | <b>Insert Table</b>                                                |      |                 |  |  |
|                     |                             |               |     | Table size                                                         |      |                 |  |  |
|                     |                             |               |     | Number of columns:                                                 | 5    | ≎               |  |  |
|                     |                             |               |     | Number of rows:                                                    | 2    | $\ddot{\hat{}}$ |  |  |
|                     |                             |               |     | AutoFit behavior                                                   |      |                 |  |  |
|                     |                             |               |     | Fixed column width:                                                | Auto | $\hat{\cdot}$   |  |  |
|                     | Insert Table                |               |     | AutoFit to contents<br>$\left(\begin{array}{c} \end{array}\right)$ |      |                 |  |  |
| $\mathbb{R}$        | Draw Table                  |               |     | AutoFit to window                                                  |      |                 |  |  |
| 国                   | Conyert Text to Table       |               |     | Remember dimensions for new tables                                 |      |                 |  |  |
| 最                   | Excel Spreadsheet           |               |     |                                                                    |      |                 |  |  |
| HB.                 | Quick Tables                |               | þ   | OK                                                                 |      | Cancel          |  |  |

**Слика 31 креирање табеле**

У новоотворени прозор упишите број колона (**Number of columns**) и број редова (**Number of rows**) за вашу табелу. Када притиснете **ОК** на папиру ће се појавити исцртана табела.

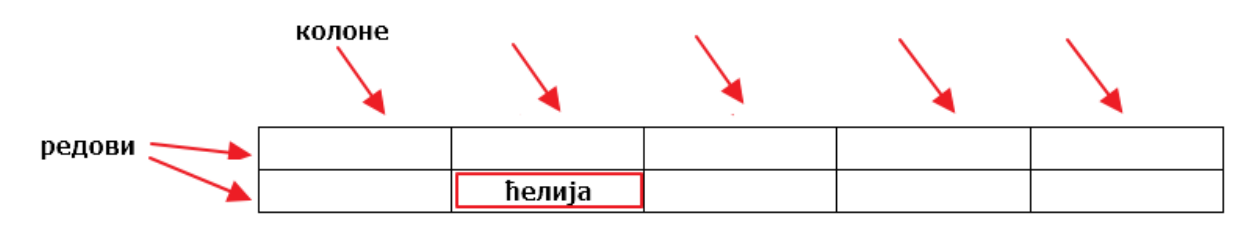

**Слика 32 табела**

Табелу можете исцртати и преласком преко мреже квадратића који се налазе одмах испод иконице **Table**.

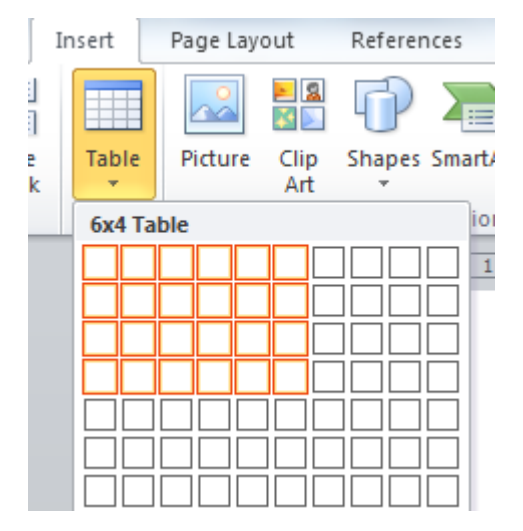

**Слика 33 креирање табеле мрежом квадратића**

Табела од које можете кренути је распоред часова. Редови означавају редни број часа, дани у недељи су колоне. Одређени час (пресек реда и колоне) представља ћелију табеле.

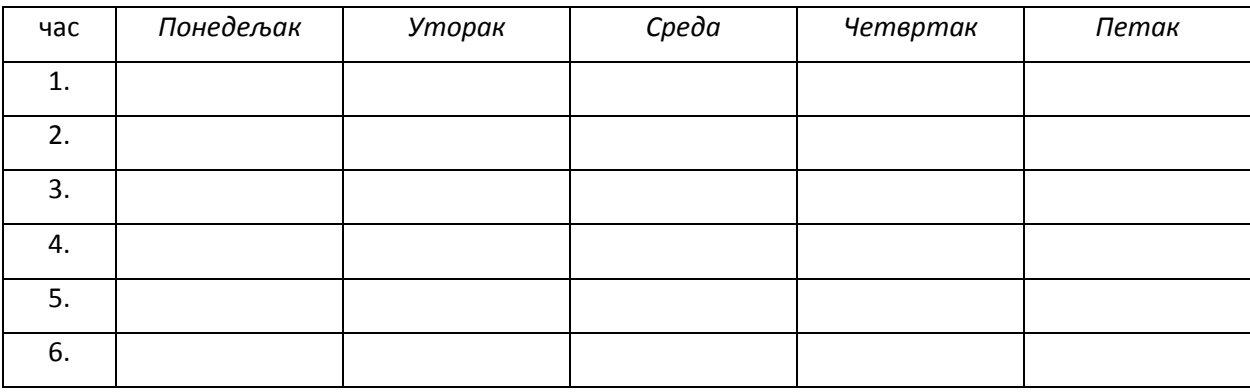

### **Креирање сложених табела**

Ако имате потребу да мало улепшате табелу бољим ивицама, бојом, да накнадно обришете неку ивицу или проширите ред или колону, искористите додатне две картице за рад са табелама **Design** и **Layout**.

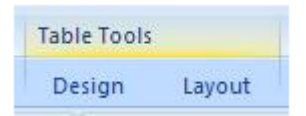

Најважније је да запамтите да се **картице појављују тек када кликнете у табелу**. Уколико је курсор изван табеле, картице вам неће бити доступне.

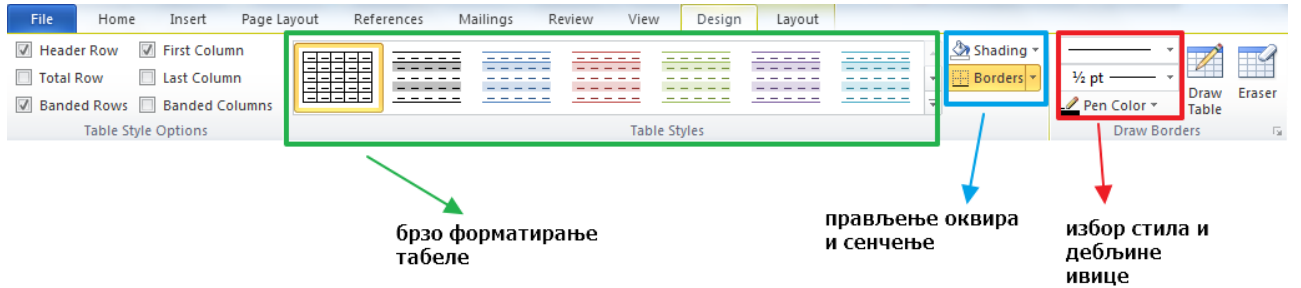

#### **Слика 34 картица Design**

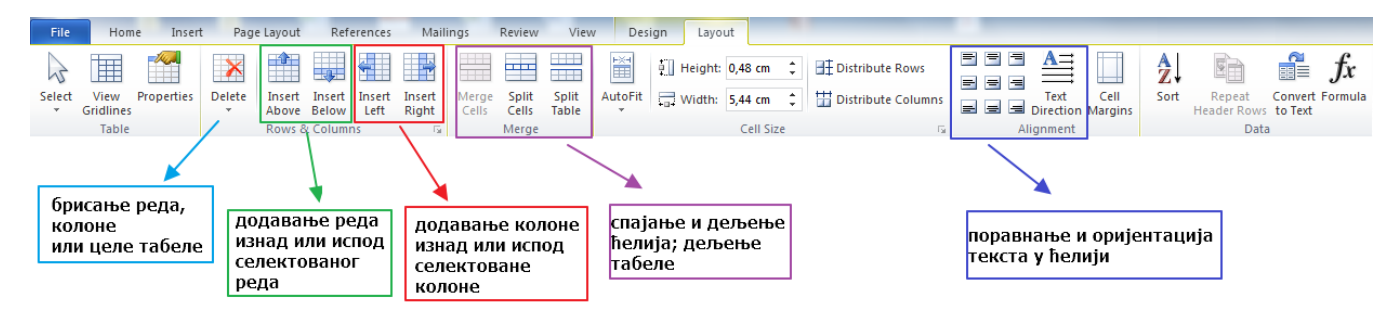

**Слика 35 картица Layout**

#### Пример сложене табеле:

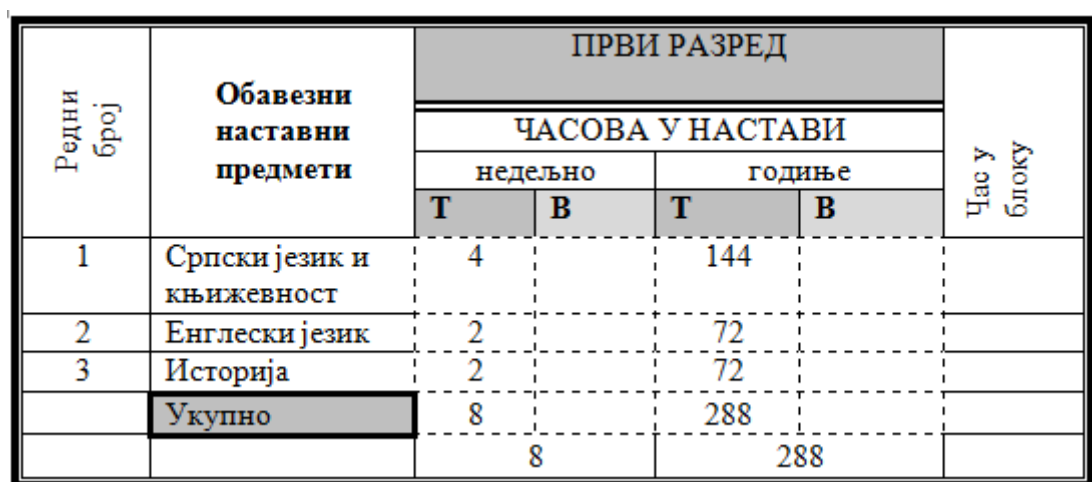

### **Штампање документа**

Да бисте у програму Word одштампали документ, кликните на **Office** дугме, а затим кликните на команду **Print**.

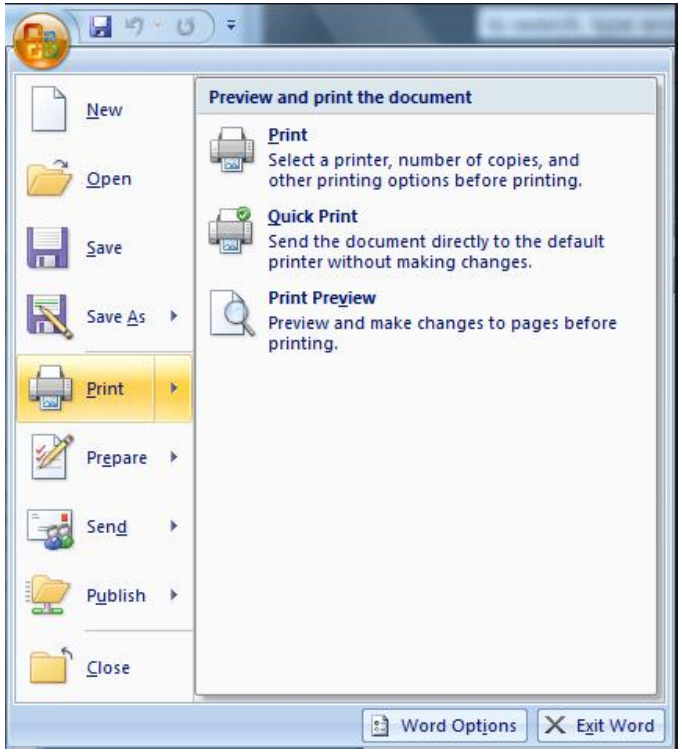

**Слика 36 штампање документа**

У прозору Print у одељку **Page** range имате могућност да изаберете стране које ћете штампати:

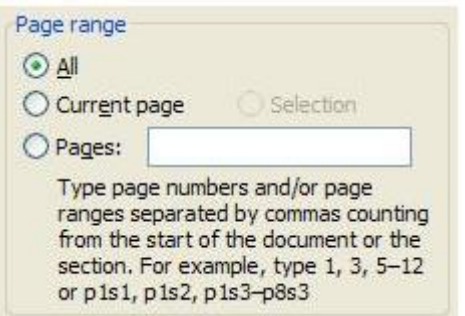

- **All** ова опција штампа све странице документа.
- **Current page** штампа само тренутно видљиву страну.
- **Pages** овде имате могућност да сами изаберете распон за штампање нпр. 5-12, 14 штампа све стране од 5. до 12. и 14. страну.
- **Selection** ова опција постаје доступна само уколико пре отварања прозора за штампу означите (селектујете) део текста који желите да штампате.

У прозору **Print** у одељку **Copies** можете изабрати колико копија штампаног материјала желите.

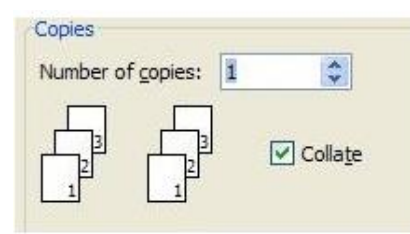

### **Поглед на документ пре штампе**

Пре штампања згодно је искористити наредбу **PrintPreview**, која даје поглед на комплетан документ, олакшавајући уређивање текста. (Овом командом ћете уштедети много папира). На екрану ћете видети изглед комплетне странице.

**PrintPreview** подржава различите могућности погледа на документ, са једноставним и очигледним командама: зумирања, погледа на предходну и идућу страну, као и посебно занимљиво истовремено гледање на две суседне стране, поглед као на отворену књигу.